# **Adobe Photoshop CS5 INTRODUCTION WORKSHOPS**

**WORKSHOP 1** - what is Photoshop + what does it do?

# **Outcomes:**

- What is Photoshop?
- Opening, importing and creating images.
- Basic knowledge of Photoshop tools.
- Examples of work.

# **WHAT IS PHOTOSHOP?**

Adobe Photoshop is a popular piece of image editing software which is designed for both creating and editing images. You will find similarities and consistency with other Adobe Creative Suite packages such as Adobe Illustrator and Adobe Indesign. Photoshop is a simple piece of software but holds great creative potential that is only limited by personal experimentation and exploration of the program. This series of tutorials will provide basic knowledge of Photoshop CS5 as well as the tools, actions and skills needed to develop your own creative and expressive style.

Begin by opening Adobe Photoshop CS5.

# **CREATING A NEW CANVAS / IMAGE**

- Click on the File menu and select 'New' (or press Ctrl + N)
- 3 A window will appear offering you various options. Here you can name your image, select the canvas size and the resolution.
- 3 Preset menus provide a quick option to creating a new image but specific dimensions can be applied when necessary
- When selecting a suitable resolution it is important to know the proposed use of the image. A screen based presentation image can be used with a lower resolution (72 pixels/inch) whereas an iomage for a paper presentation will require a minimum resolution of 150 pixels/ince. Higher reolutions offer a sharper image but will effect the processing speeds of your computer.
- Leave the colour mode on RGB colour (CMYK is another option will reduce your options when saving)
- Background contents can be left white or another colour can be selected as well as there being a fully transparent option.
- When you are happy with the settings, click 'OK'

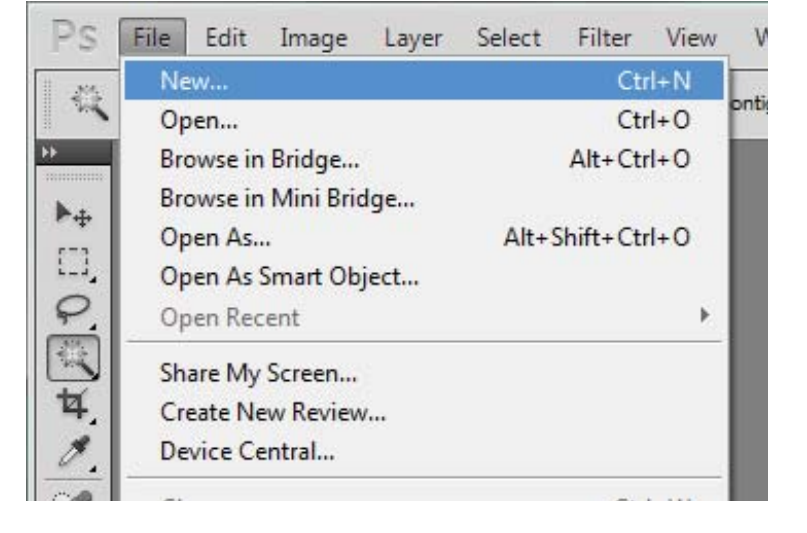

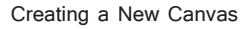

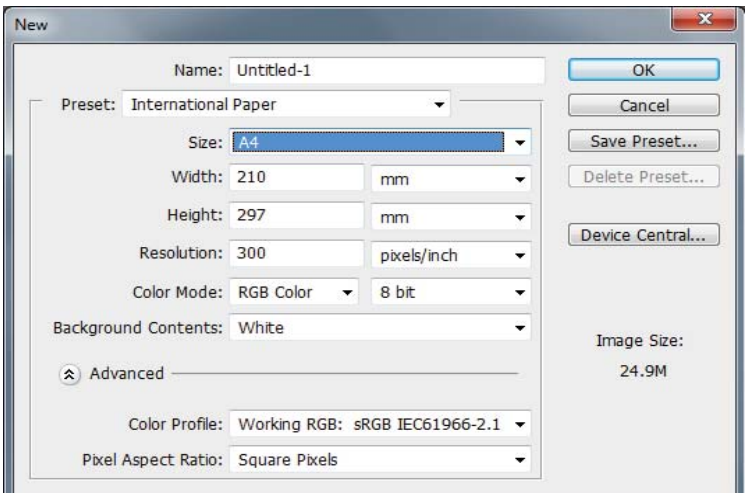

Selecting Canvas Settings

# **OPENING AN IMAGE FROM A DISK**

If you have an image that is already saved on a disk, click on the File menu, select **Open'** (or Ctrl + O) and navigate to the folder where your image is saved. Select your image file and click Open. It is sometimes a good idea to save a copy of your image under a different name in case you wish to return to the original image. To save a copy of your file, click on the File menu and select **Save As**' and type in the desired name of the copied file. With this done you can work away and know that should you make a mistake and require the original image it is possible to do so.

## **IMPORTING AN IMAGE FROM A CAMERA OR SCANNER**

Exporting images from your camera could't be easier. Your camera will be supplied with a USB cable or removable memory card which can be used with one of the multi-card readers within the department computers. If you struggle with this stage it is important to check the instructions of your camera. Open the relevant folders that contain your photos and save them to your University account, USB Stick or CD.

# **SCANNING USING PHOTOSHOP**

There will obviously be times when you will need to use scanned images whether they are of developed photographs, pictures from magazines or books as well as various plan drawings and sketches.

- Open the scanner and place the image you want to scan face down.
- In Photoshop, select 'File', then 'Import'.
- From the slide out menu select the appropriate scanner (or WIA Support to locate available hardware).
- This will open the Scan window which will be different depending on the scanner you are using.
- 3 The only changes you are likely to make will be the scan resolution and whether to scan in Black & White.
- Click the preview button and wait before selecting a specific area and clicking **Scan**.

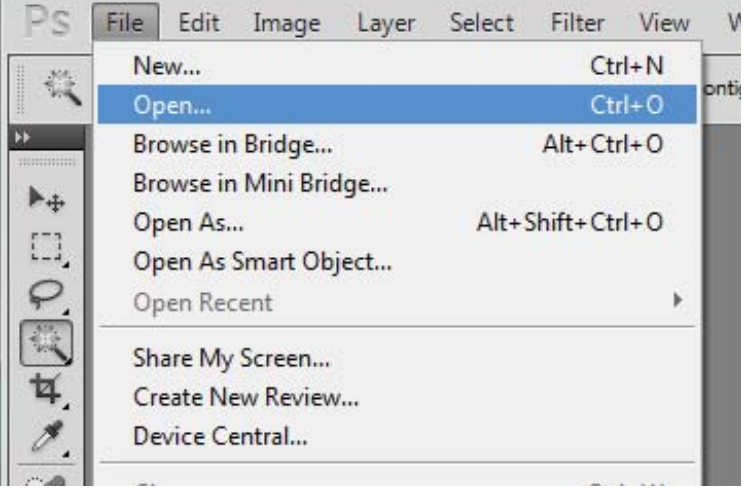

### Opening an Existing Image

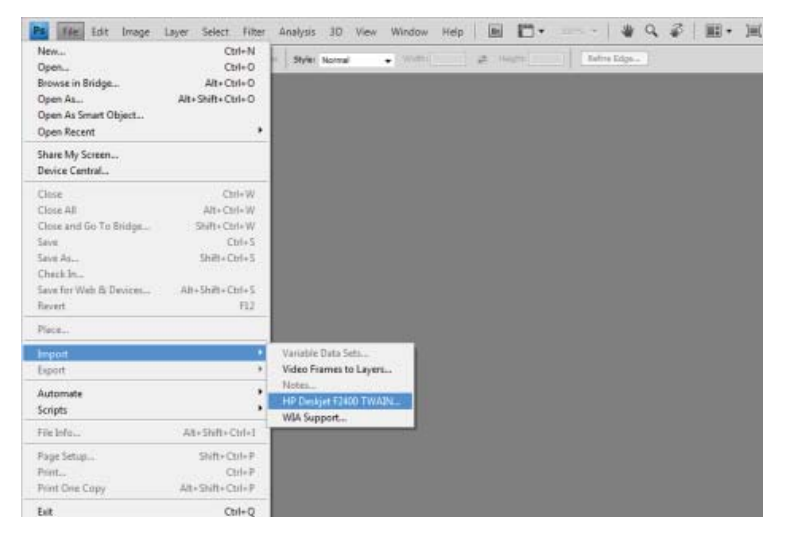

Importing an Image from a Scanner

LO

 $\Omega$ 

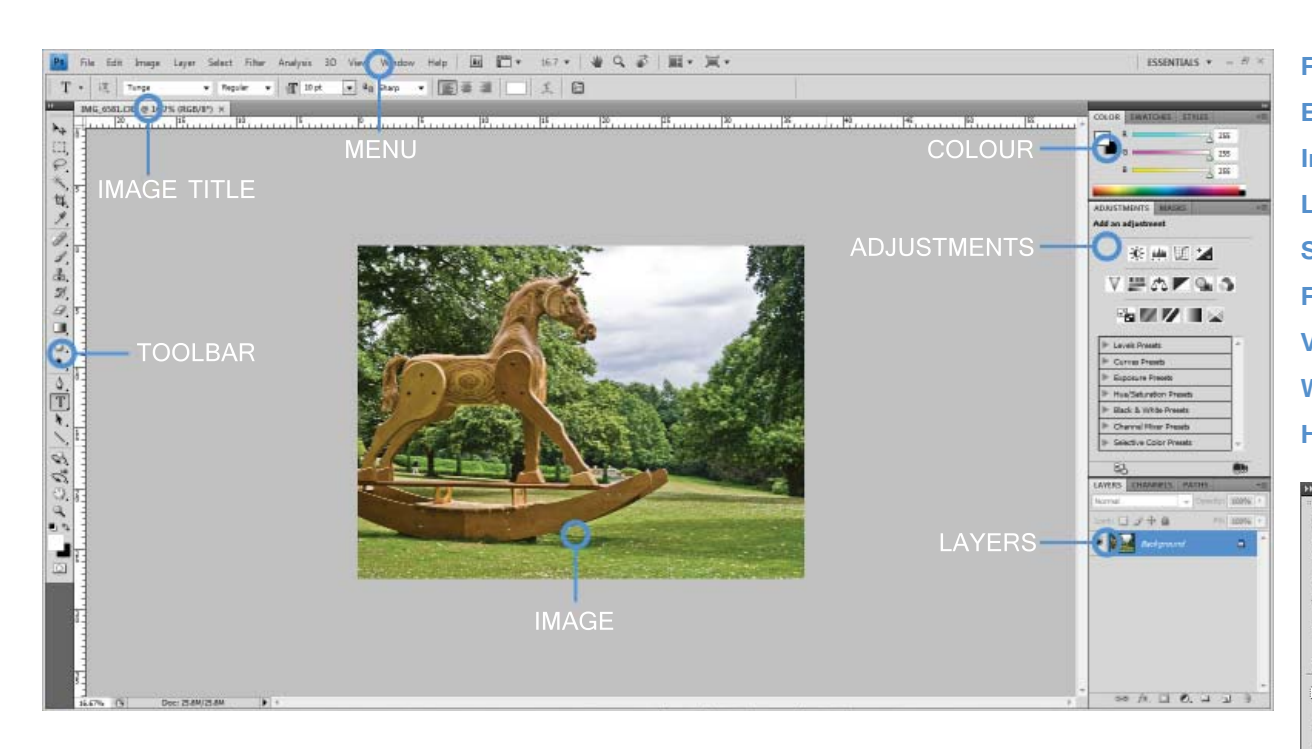

### **Menu**

If you look at the top of the screen you will see the Menu bar which contains all the main functions of Photoshop, such as File, Edit, Image, Layer, Select, Filter, View, Window, and Help.

# **Toolbar**

Most of the major tools are located in the Tool bar for easy access.

# **Image**

The image will appear in its own window once you open a file.

### **Image Title**

The name of any image that you open will be at the top of the image window as shown above.

**File** - create new images, open existing images, save, print etc. **Edit** - undo, copy, paste, cut, basic image manipulation etc. **Image** - agjust the image or canvas size, rotate, brightness etc. **Layer** - create / duplicate / delete layers, merge, effects etc. **Select** - adjust the selected areas of an image, isolate a colour etc. Filter - apply filters and effects to your image **View** - zoom in / out of images, rulers, and snap options etc. **Window** - manage windows and tools within Photoshop **Help** - HELP!

 $\mathbb{A}_+$ **Move Tool** - used for moving images around your canvas П. **Marquee Tool** - used for selecting areas of your image ₽. Lasso Tool - used to select different shapes within an image **Magic Wand** - used for auto-selecting similar colours of an image 耳 **Crop Tool** - used for reducing the image to a certain area **Eyedropper Tool** - Used to match specific colours **Brush Tool** - used with the mouse to add colour to your image **Stamp Tool** - apply patterns or clone areas of your image ේ. **History Brush Tool** - used to draw a pre-existing image in different artisitc styles F. **Eraser Tool** - used to erase certain areas of an image 0 Gradient Tool - used to create a gradient fill for an image **D Blur Tool** - used to blur or blend areas of an image ۵ **Dodge Tool** - used to uniquely adjust the brightness and contrast of an image  $\bullet$ **Pen Tool** - used to draw lines and curves with better precision  $\sqrt{T}$ **Text Tool** - used to apply text to an image  $\ddot{\phantom{1}}$ **Path Selection Tool** - used to merge components into a single component **Shape Tool** - used to create various shapes within your image  $\mathfrak{B}$ **3D Rotate Tool** - used as a 3D function  $\mathcal{C}_{\mathbf{e}}$ **3D Orbit Tool** - used to view 3D objects O. Hand Tool - used to quickly view different areas of an image **Zoom Tool** - used to zoom in and out of an image 画も **Set Foreground / Background Colour** - set colours to use with other tools  $\hfill\ensuremath{\square}$ 

# **COLOR, SWATCHES, STYLE**

The Colour palette displays the current foreground and background colors and RGB values for these colours. You can use the sliders to change the foreground and background colours in different colour modes. You can also choose a colour from the spectrum of colours displayed in the colour ramp at the bottom of the palette.

In the Swatches palette you can choose a foreground or background colour or add a customized colour to the library.

The Styles palette allows you to view, select, and apply preset layer styles. By default, a preset style replaces the current layer style. You can use the styles in the palette or add your own using the Create New Style icon.

# **ADJUSTMENTS**

Photoshop gives you the ability to improve the quality of an image with a number of different settings with the simplest being the auto functions. Some digital photos might not have turned out the way you had wished and following a few simple steps can revive dull, unclear images. As well as the Adjustments Pallette (shown right) all the options can be accessed by the 'Image' menu bar.

Select 'Edit' and browse the options, Auto Tone, 'Auto Contrast' and 'Auto Colour'. Selecting each of these in turn will improve various attributes of your image. The alternative is to choose from the adjustment settings and sliding various options to increase the contrast, brightness, hue and saturation etc.

Curves - this offers the ability to specify the degree of contrast to an image. Once selected you will be presented with a new window. Click and drag two points on the diagonal line and experiment with different curves to discover greater sharpness and clarity in your images.

Hue/Saturation - sliding the hue bar will generate a variety of colour options through the entire spectrum while the saturation varies the intensity of colour. Always be aware that some colours will look great on screen but can appear faded or dull once printed.

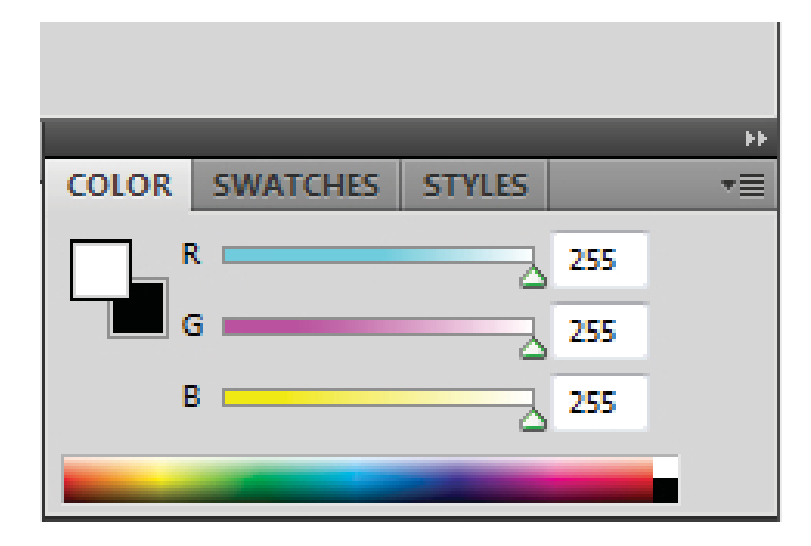

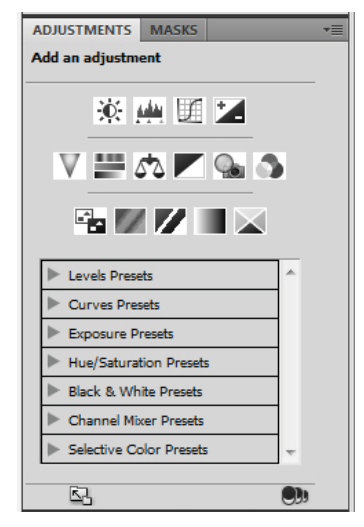

# **LAYERS**

Layers let you organize your work into distinct levels that can be edited and viewed as individual units. Every Photoshop CS5 document contains at least one layer. Creating multiple layers lets you easily control how your artwork is printed, displayed, and edited. You will use the **Layers** palette often while creating a document, so it is crucial to understand what it does and how to use it.

**A)** Layer Visibility -The eye shows that the selected layer is visible. Click on or off to see or to hide a layer. **B)** Layer Locking Options -Click the checkered square icon to lock Transparency; click the brush icon to lock the Image; click the arrow icon to lock the Position; click the lock icon to lock all options.

**C)** Layer Blending Mode -Defines how the layer's pixels blend with underlying pixels in the image. By choosing a particular blending mode from the dropdown menu you can create a variety of special effects. **D)** Fill -By typing in a value or dragging the slider you can specify the transparency of the Fig. 6. Layers Palette color of the image or object.

**E)** Opacity -By typing in a value or dragging a slider you can specify the transparency of the entire layer.

**F)** Layer Lock -The icon shows when the layer is locked and disappears when it is unlocked. Double-click the icon to unlock the layer.

G) Layer Options Menu -Click the black triangle to see the following options: New Layer, Duplicate Layer, Delete Layer, Layer Properties, etc. Some of the options are presented as icons at the bottom of the Layers palette.

**H)** Link Layers - Can be used to link layers together.

**I)** Layer Styles -If a layer has a style, an "F" icon shows at the bottom of the Layers palette. Click the little black triangle to see style options.

**J)** Layer Mask -A grayscale image, with parts painted in black hidden, parts painted in white showing,

and parts painted in gray shades showing in various levels of transparency.

**K)** Layer Set -This option helps to organize images with multiple layers. Click the icon to create a folder for several layers.

L) Create New Fill or Adjustment Layer -Have the same opacity and blending mode options as image layers and can be rearranged, deleted, hidden, and duplicated in the same manner as image layers. Click the icon and select an option to create a new fill or adjustment layer.

**M)** Create New Layer -Click this icon to create a new layer.

**N)** Delete Layer -To delete a layer, select a layer in the Layers palette and drag it to the trash can icon; or, select a layer and click the icon.

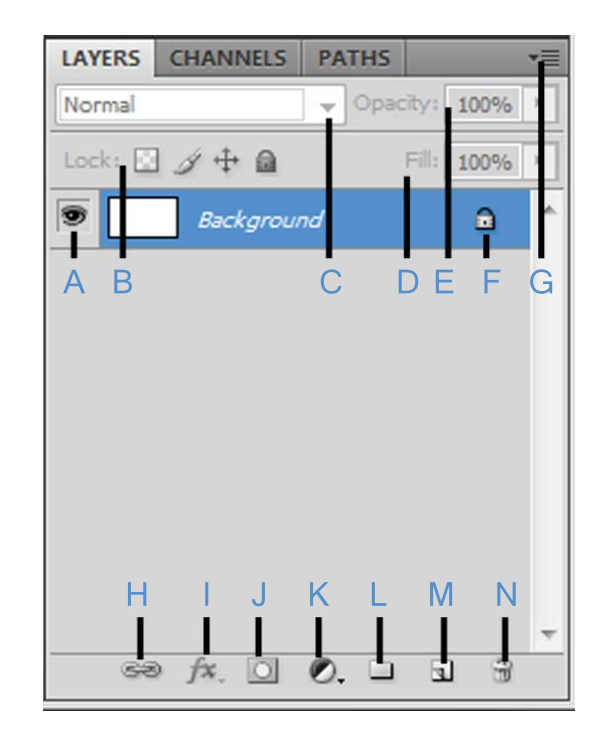